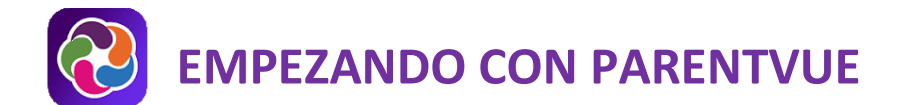

# **COMENZAR A UTILIZAR LA VERSIÓN WEB DE PARENTVUE**

ParentVUE le permitirá acceder de forma privada y segura a fuentes de datos de la escuela y del alumno, como por ejemplo, a la lista de deberes escolares, de notas y de asistencias o al calendario escolar y la información de contacto del docente. Podrá acceder a los datos de todos los alumnos desde una sola cuenta.

**→ Para crear una cuenta deberá conocer la clave de activación que le ha otorgado la escuela.** 

#### **ACTIVACIÓN DE LA CUENTA**

- 1. Ingrese a [https://portal.lcps.org](https://portal.lcps.org/) en su buscador.
- 2. Haga clic en la opción **español** que se encuentra abajo a la izquierda.

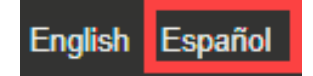

3. Haga clic en **Soy un padre >>.**

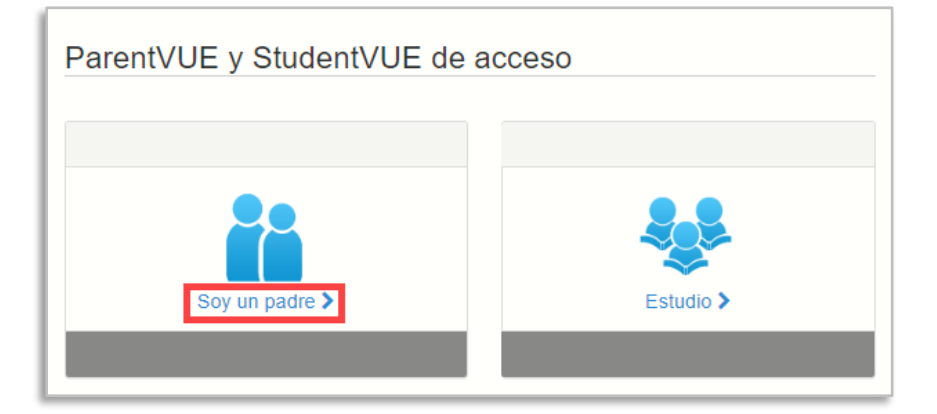

4. Haga clic en **más opciones** y luego haga clic en **activar cuenta**.

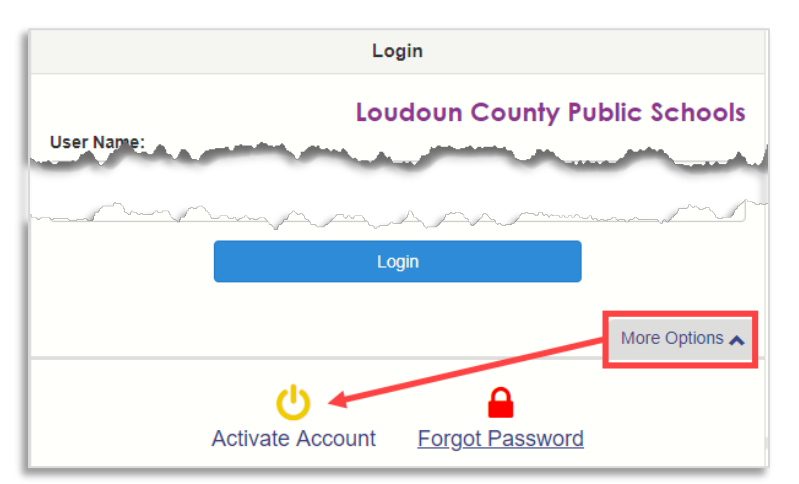

5. Lea la Política de Privacidad y haga clic en **Acepto**.

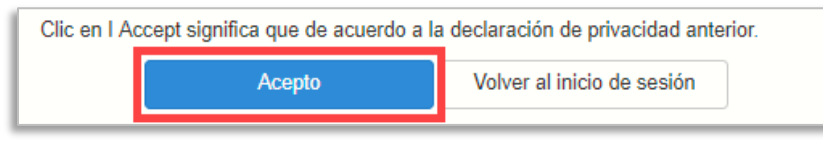

```
ParentVUE – Getting Started The Contract of Page 1 April 18, 2022
```
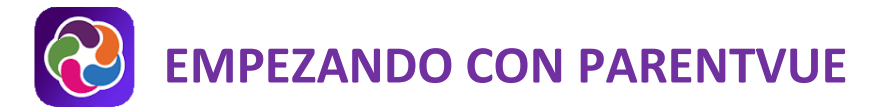

6. Ingrese su nombre y su clave de activación exactamente como aparece en la carta que recibió. Luego haga clic en **Continúe con el paso 3**.

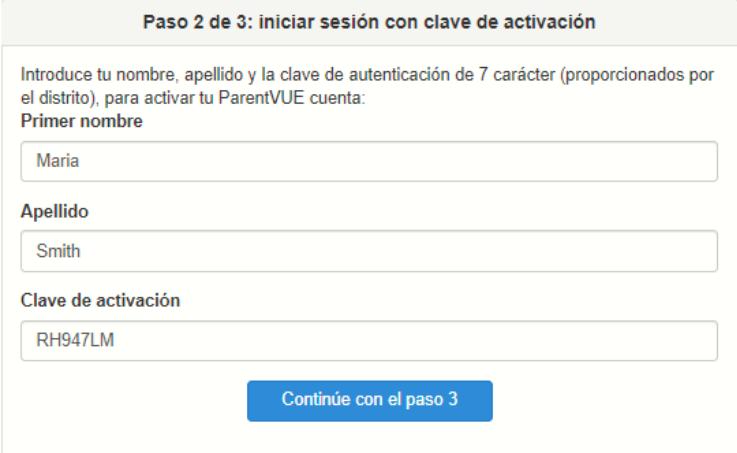

7. Ingrese un nombre de usuario, una contraseña (mínimo de 6 caracteres) y una dirección de correo electrónico. Luego haga clic en **Activación de cuenta completa**.

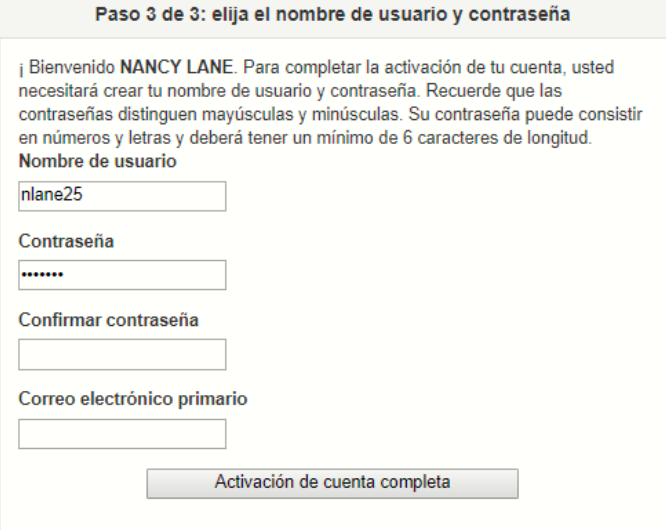

### **INICIAR SESIÓN**

- 1. Ingrese a [https://portal.lcps.org](https://portal.lcps.org/) en su buscador.
- 2. Haga clic en **Soy un padre >>.**

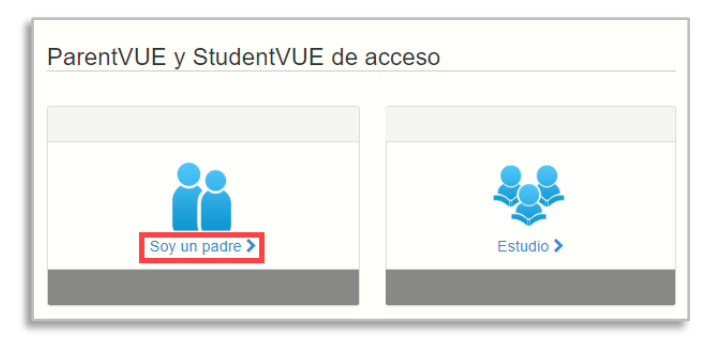

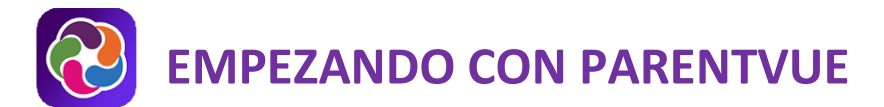

3. Ingrese su nombre de usuario y contraseña y luego haga clic en **Inicio de sesión**.

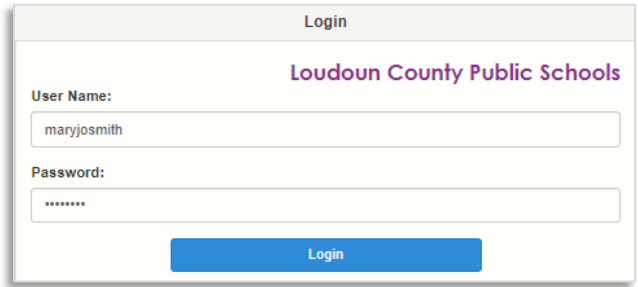

### **RESTABLECER CONTRASEÑA**

- 1. Ingrese a [https://portal.lcps.org](https://portal.lcps.org/) en su buscador.
- 2. Haga clic en **Soy un padre >>**.
- 3. Haga clic en **¿Olvidó su contraseña? Haga clic aquí**.

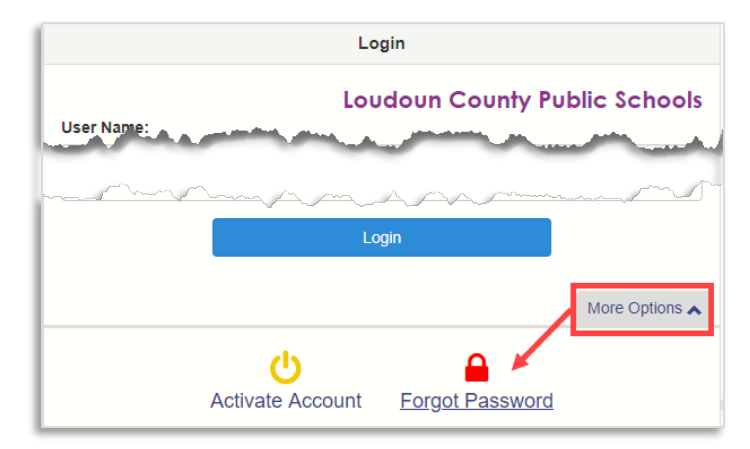

4. Ingrese la dirección de correo electrónico que utilizó para activar su cuenta y haga clic en **Enviar correo electrónico**. Si ya no tiene acceso a esa cuenta de correo electrónico, contáctese con las autoridades de la escuela de su hijo.

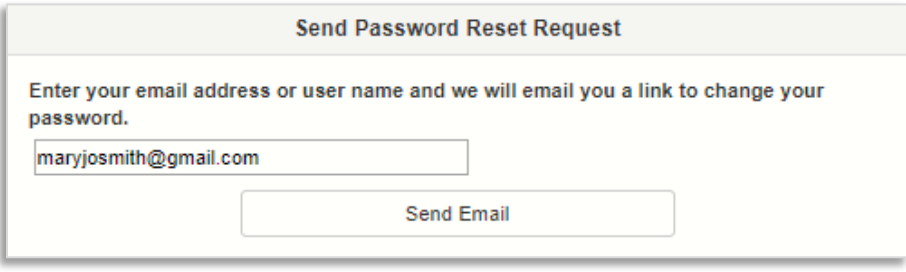

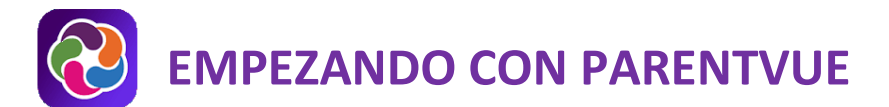

5. Haga clic en el enlace del correo electrónico para ir a la pantalla de restablecimiento de contraseña. Ingrese su nombre, apellido y una nueva contraseña. Haga clic en el botón **Cambiar contraseña**.

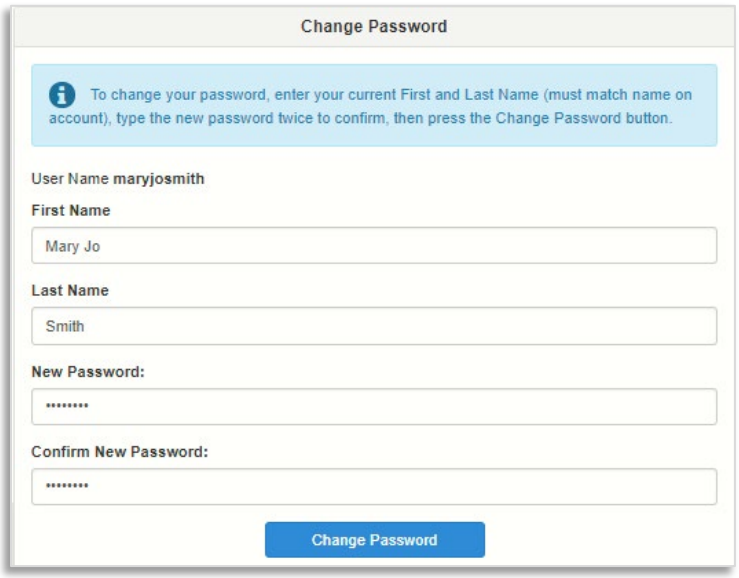

**¡Importante!** Su nombre y apellido deben coincidir con lo que está almacenado en su registro de padres en LCPS.

**EMPEZANDO CON PARENTVUE**

# **COMENZAR A UTILIZAR LA APLICACIÓN PARENTVUE**

ParentVUE le permitirá acceder de forma privada y segura a fuentes de datos de la escuela y del alumno, como por ejemplo, a la lista de deberes escolares, de notas y de asistencias o al calendario escolar y la información de contacto del docente. Podrá acceder a los datos de todos los alumnos desde una sola cuenta. Esta guía le indica cómo activar su cuenta de ParentVUE con la *aplicación de ParentVUE*.

 **Para crear una cuenta deberá conocer la clave de activación que le ha otorgado la escuela. Si ha registrado a su estudiante utilizando el pre-registro en línea, vaya a la sección LOG IN.**

Descárguese la aplicación de ParentVUE de la tienda de iTunes. Búsquela por el nombre de **ParentVUE**.

- Funciona con iOS 9.0 o versiones más actualizadas.
- Compatible con iPhone, iPad y iPod touch.

Descárguese la aplicación ParentVUE de Google Play. Búsquela por el nombre de **ParentVUE**.

• Compatible con teléfonos y tabletas que utilizan Android 3.0 o versiones más actualizadas.

### **PASO 1: SELECCIONE LCPS EN LA APLICACIÓN**

1. Inicie la aplicación móvil ParentVUE y golpe de izquierda. Ingrese su código postal y pulse buscar.

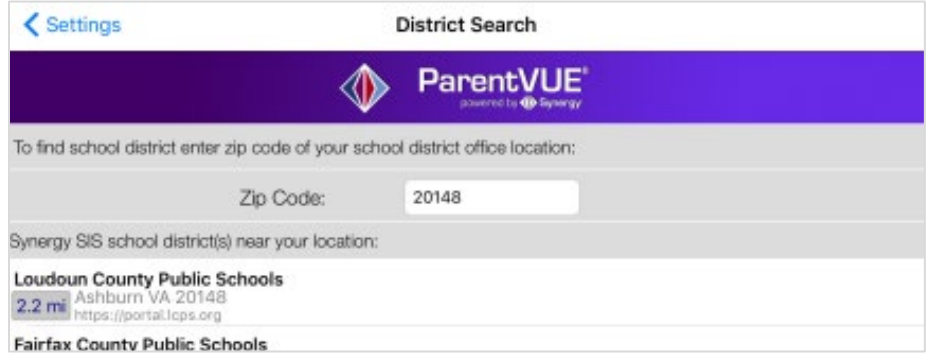

2. Toque en las escuelas públicas del Condado de Loudoun y sí para continuar

### **PASO 2: ACTIVAR LA CUENTA**

1. Si se le solicita con esta pregunta, toque sí.

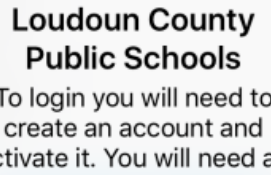

an ac activation key provided by Loudoun County Public Schools. Do you have an activation key and would vou like to activate your account? **No** Yes

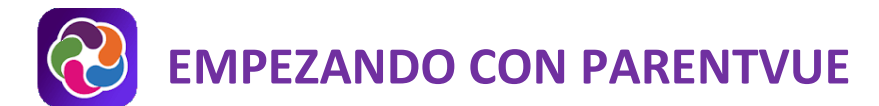

2. Si la pregunta no aparece, pulse el enlace en la parte inferior.

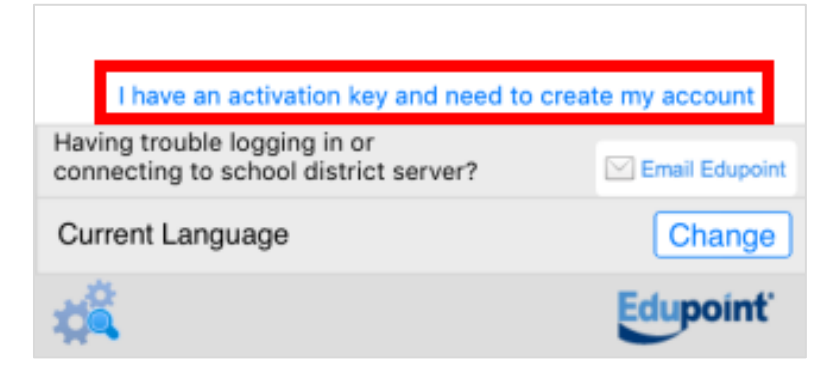

- 3. Lea la Política de Privacidad y haga clic en **Acepto**.
- 4. Ingrese su nombre y su clave de activación exactamente como aparece en la carta que recibió. Luego haga clic en **Continúe con el paso 3**.

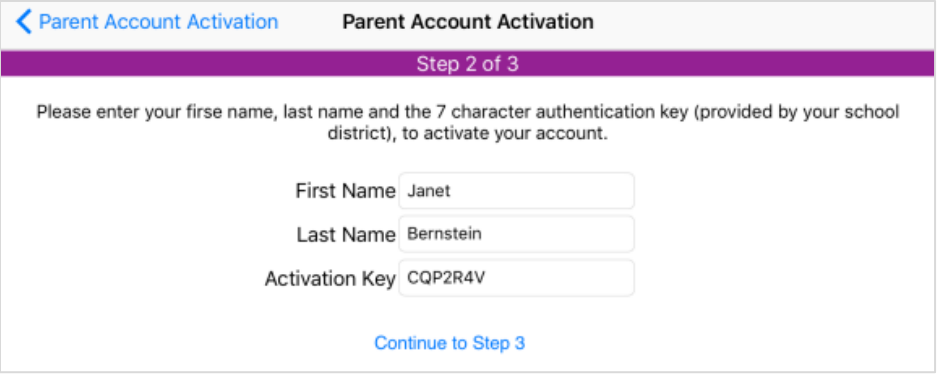

5. Ingrese un nombre de usuario, una contraseña (mínimo de 6 caracteres) y una dirección de correo electrónico. Luego haga clic en **Activación de cuenta completa**.

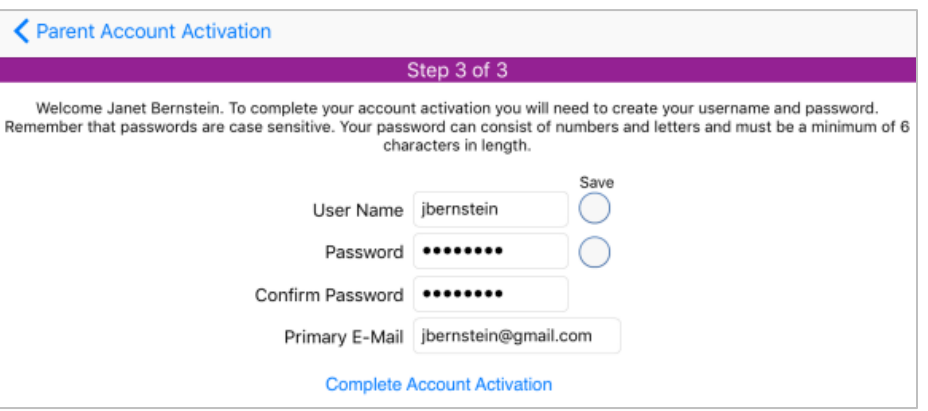

### **ABRA LA APLICACIÓN PARENTVUE Y INICIE LA SESIÓN**

- 1. Abra la aplicación ParentVUE
- 2. Ingrese su nombre de usuario y contraseña y luego haga clic en **Inicio de sesión**.

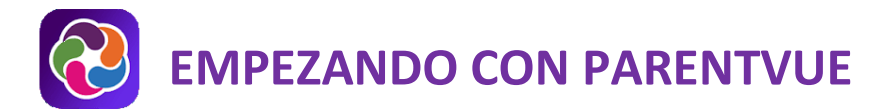

## **AYUDA PARENTVUE**

[El sitio District ParentVUE](https://www.lcps.org/Page/154534) cuenta con recursos para ayudarle a activar su cuenta ParentVUE. [Las Preguntas](https://www.lcps.org/Page/151384)  [frecuentes](https://www.lcps.org/Page/151384) y las [Guías de referencia rápida](https://www.lcps.org/Page/184590) descargables están disponibles para guiarle a través del proceso y ayudarle a navegar el sistema.

Cada escuela cuenta con personal dedicado para ayudar a los padres con sus cuentas. Visite el sitio web de la escuela y pulse en el enlace "PARENTVUE Canal" para encontrar los nombres y números de teléfono del personal que le puede ayudar.

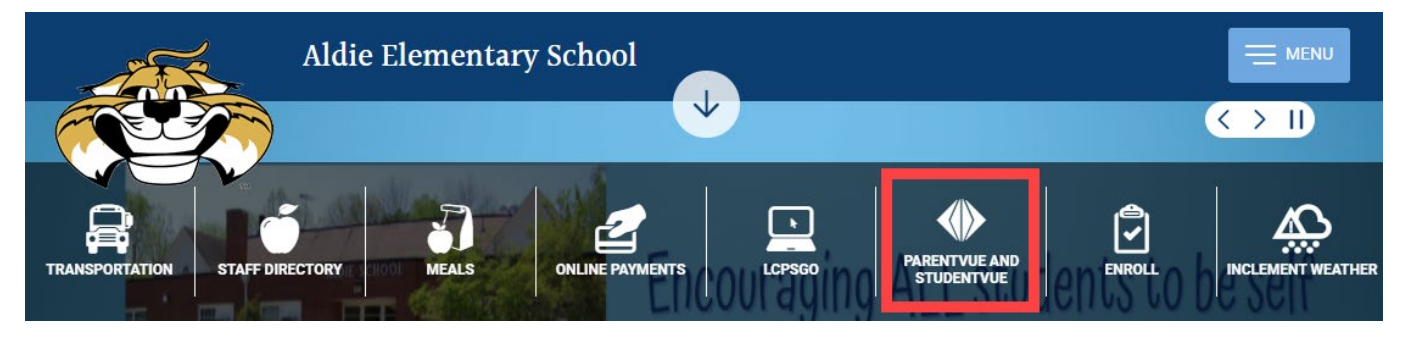